## COMMITMENT ADHERENCE AGENT REPORTING GUIDE

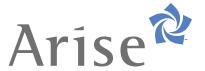

## **VIEW REPORTS IN STARMATIC**

The purpose of this document is to assist you with viewing the Commitment Adherence reports that are available in Starmatic. Reports are based on a rolling 30-day period and are available 4 days after the period ends.

There are several new reports available in Starmatic. To view them:

1. From the Arise Portal home page, click on **Starmatic**.

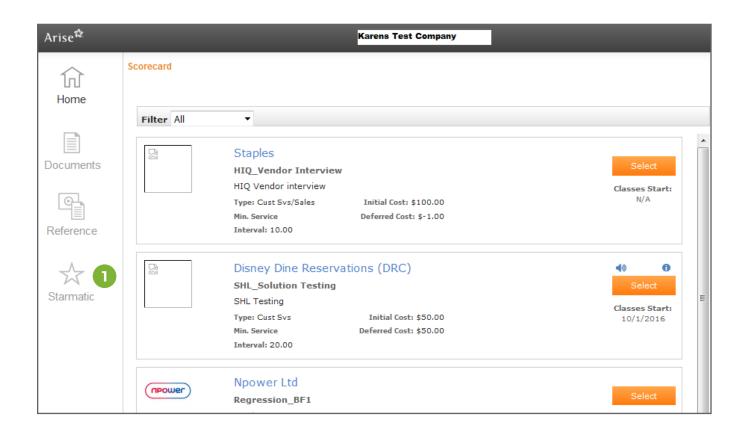

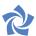

2. Click on Reports. Note: Reporting is updated every day at 2pm ET.

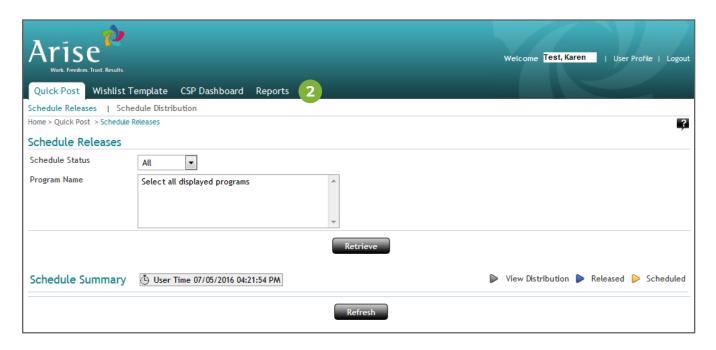

**3.** Under **Report Category** select the type of report you want to run. **Performance** shows your data.

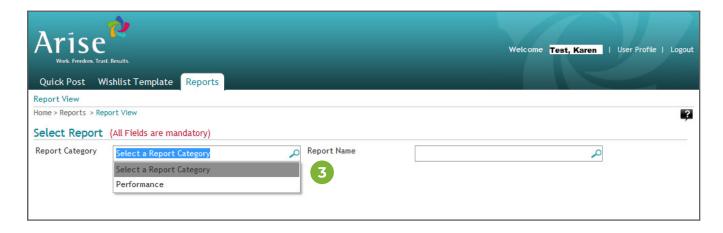

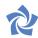

- 4. Under **Report Name** select the actual report you want to run.
  - Commitment Adherence shows the details (by CSP) with a summary for each CSP at the end of the report.
  - Servicing shows the details of the intervals by CSP for your call center.

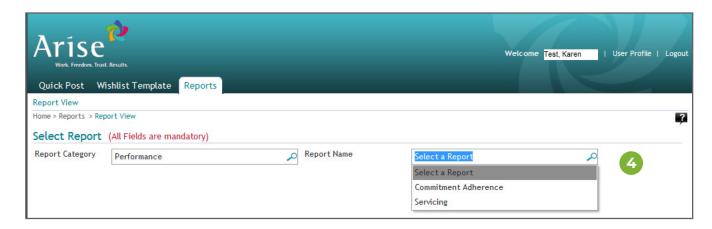

To run and view the Commitment Adherence report:

- **5.** Select **Commitment Adherence** (under report name)
- 6. Select all Program Names your service or select individual Program Names.
- For As Of Date, After 2pm ET (daily), you can run the Commitment Adherence report using an As of Date of four days ago (including today's date).

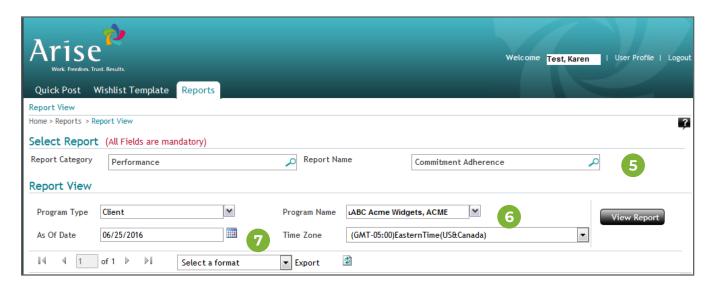

NOTE: This report will give you the daily breakdown of CA calculation as well as a view of your most current rolling 30-day CA performance, listed at the bottom of the report.

If the report returns the message "No records matching the filter criteria" try selecting a day prior in the "As of Date" you originally entered, because data for the day you originally selected has not yet been finalized.

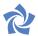

In order to export the report and make it easier to view and sort the data:

- 8. Go to Select a format and select Excel.
- 9. Click the **Export** button.

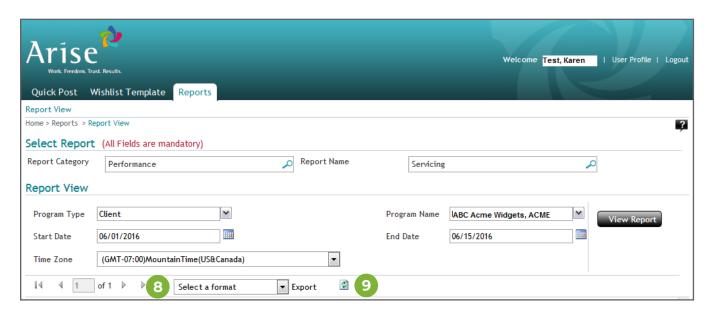

This is an example of the exported Commitment Adherence data in Excel.

| Arise Arise                                                                                                    | Commitment Adherence |                                    |                              |           |        |              |                            |        |                  |                               |                      |                         |
|----------------------------------------------------------------------------------------------------|----------------------|------------------------------------|------------------------------|-----------|--------|--------------|----------------------------|--------|------------------|-------------------------------|----------------------|-------------------------|
| Program: Report Period: As of Date: Rolling Begin Date: Rolling End Date: Time Zone: Time Report Run: **This may not include a | 06/20/16 11:         | g<br>EasternTime(US&Canac<br>26 AM |                              |           |        |              |                            |        |                  |                               |                      |                         |
| Program Name                                                                                                    | IB ID                | IB Name                            | IBO Email                    | Date      | CSP ID | CSP Name     | CSP E-mail                 | CA%    | Selected<br>Mins | Posted Interval<br>Login Mins | Released<br>Lockdown | Excused No<br>Show Mins |
| Reliance HC Inbound CS                                                                                                    | 123456               | ACME Agents Inc.                   | acmeagents@gmail.com<br>_999 | 5/13/2016 | 123456 | Testing, Pam | testworkathome<br>@123.com | 98.33% | 120              | 118                           | 0                    | 0                       |
| Reliance HC Inbound CS                                                                                                    | 123456               | ACME Agents Inc.                   | acmeagents@gmail.com<br>_999 | 5/14/2016 | 123456 | Testing, Pam | testworkathome<br>@123.com | NA     | 0                | 0                             | 0                    | 0                       |
| Reliance HC Inbound CS                                                                                                    | 123456               | ACME Agents Inc.                   | acmeagents@gmail.com<br>_999 | 5/15/2016 | 123456 | Testing, Pam | testworkathome<br>@123.com | NA     | 0                | 0                             | 0                    | 0                       |
| Reliance HC Inbound CS                                                                                                    | 62153                | ACME Agents Inc.                   | acmeagents@gmail.com<br>999  | 5/22/2016 | 123567 | Testing, Sam | testworkathome<br>@123.com | NA     | 0                | 0                             | 0                    | 0                       |
| Reliance HC Inbound CS                                                                                                    | 62153                | ACME Agents Inc.                   | acmeagents@gmail.com<br>_999 | 5/23/2016 | 123567 | Testing, Sam | testworkathome<br>@124.com | NA     | 0                | 0                             | 0                    | 0                       |
| Reliance HC Inbound CS                                                                                                    | 62153                | ACME Agents Inc.                   | acmeagents@gmail.com<br>999  | 5/24/2016 | 123567 | Testing, Sam | testworkathome<br>@124.com | 75.38% | 360              | 294                           | 30                   | 0                       |

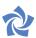

## To run a Servicing Report:

- **10.** Under the **Performance** report category, select **Servicing** (under report name)
- 11. Select all Program Names you service(s) or select individual Program Names.
- 12. Select the Start Date you serviced.
- 12. Select the End Date you serviced.
- 14. Select Excel under Select a Format and click the Export button.

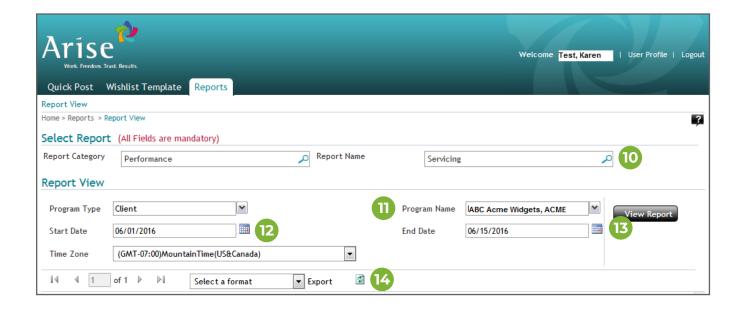

This is an example of the exported Posted Interval data in Excel.

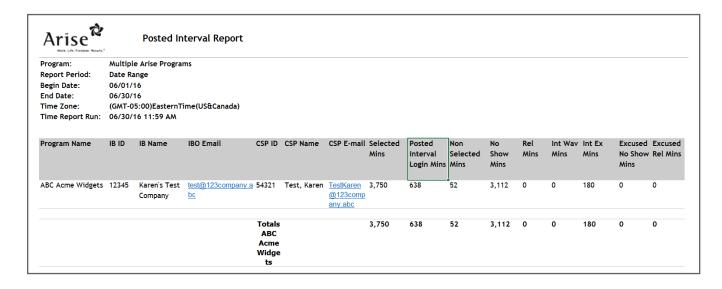